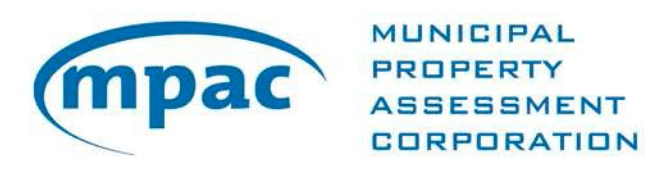

# **Municipal Administrator**

User Guide

Municipal Connect™ **October 16, 2019**

# **Contents**

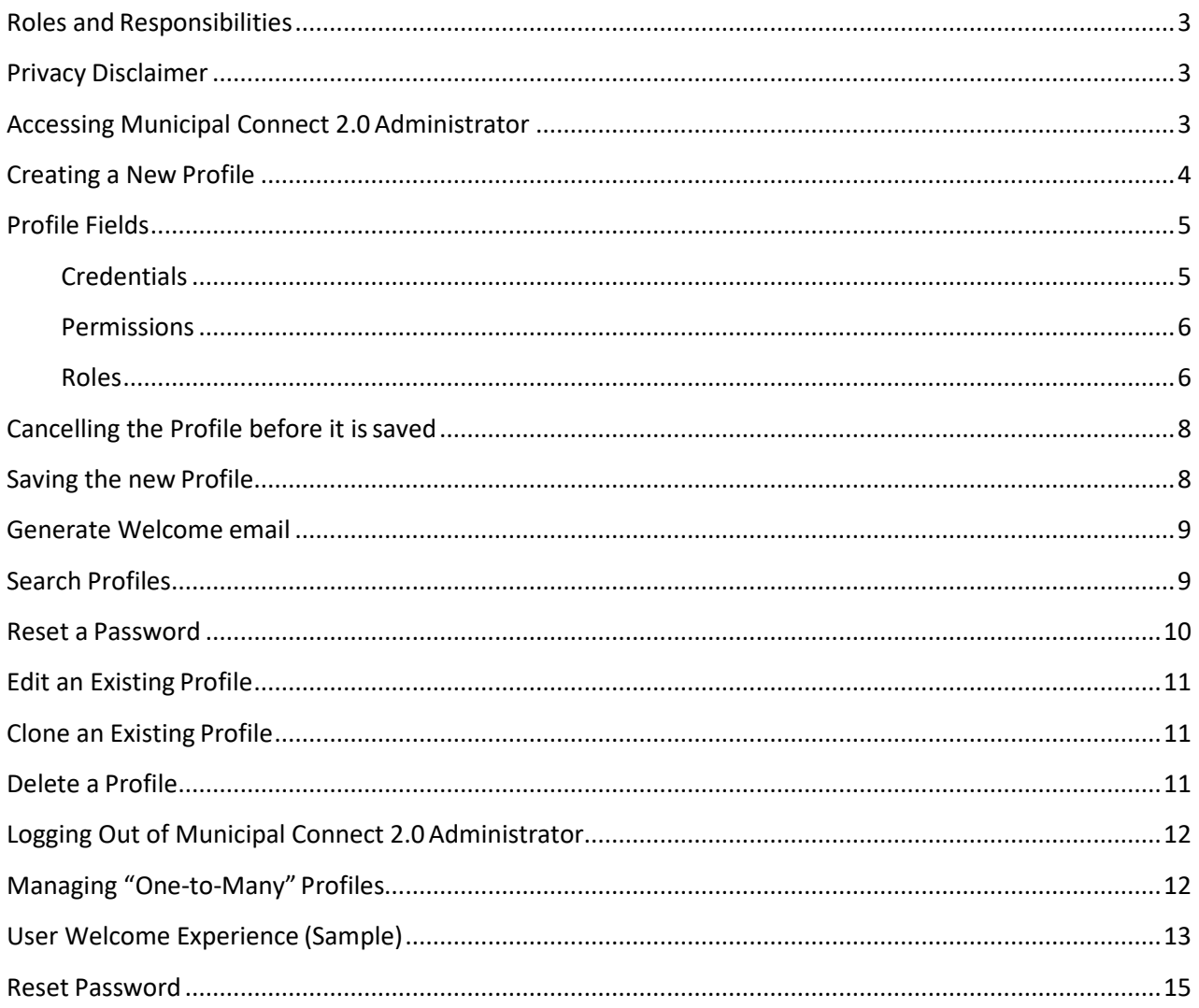

## <span id="page-2-0"></span>**Roles and Responsibilities**

The maintenance of Municipal Connect 2.0 municipal user profiles is the responsibility ofthe Municipal Administrator designated by the municipality. This individual is the only one authorized to create, edit and delete municipal user profiles.

When a municipal user profile is being created, or edited by the local Municipal Administrator, they should always be aware of the terms of use, as well as, the terms and conditions ofthe Municipal License Agreement, paying particular attention to Section 3 of the Agreement, whereby:

*The information contained in this product (the "Information") is provided "as is" by the Municipal Property Assessment Corporation ("MPAC") to the municipality (the "Institution"). The Institution assumes all risks and liabilities from the use of the information, and may only use the Information for internal planning purposes or the issuing of tax bills in accordance with the Municipal License Agreement and applicable Product Use Sheets entered into by MPAC and the Institution.*

#### <span id="page-2-1"></span>**Privacy Disclaimer**

Both municipal users and MPAC are subject to the requirements contained in the*Municipal Freedom of Information and Protection of Privacy Act* (MFIPPA). Unauthorized use ofpersonal information by MPAC or any other institution governed by the MFIPPA, including allOntario municipalities, is prohibited by MFIPPA.

In addition, the use of the all data within Municipal Connect 2.0 is regulated by the provisions contained in the Municipal License Agreement, and additional licensing considerationsthrough MPAC's data sharing agreement with Teranet.

Under Municipal Connect 2.0 Terms and Conditions, municipalities are ultimately responsible for managing their own data governance.

If you are unclear about whether your use meets the terms and conditions, please contact your Municipal Clerk or your local MPAC Municipal and Stakeholder Relationsteam.

## <span id="page-2-2"></span>**Accessing Municipal Connect 2.0 Administrator**

Login to Municipal Connect 2.0 via [www.mpac.ca.](http://www.mpac.ca/)

Note: Login credentials cannot be used at the same time. If you are in Municipal Connect 2.0 and another user logs in with your credentials, your session will return you to the loginscreen shown above. This will alert you to the fact that an unauthorized user has access to your IDand Password and give you the opportunity to reset by selecting 'Forgot Password'.

Municipal Connect Terms and Conditions of Use are displayed upon eachlogin.

Choose the drop-down arrow on the far-right of the tool bar (Home Page) and select 'Admin'to invoke the Administrator Sign In window.

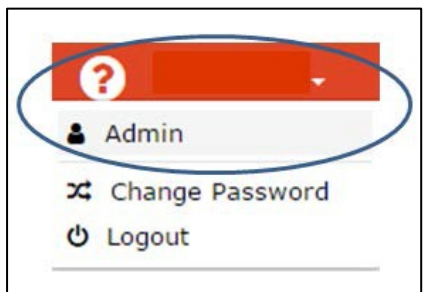

## <span id="page-3-0"></span>**Creating a New Profile**

Choose "+Create Contact".

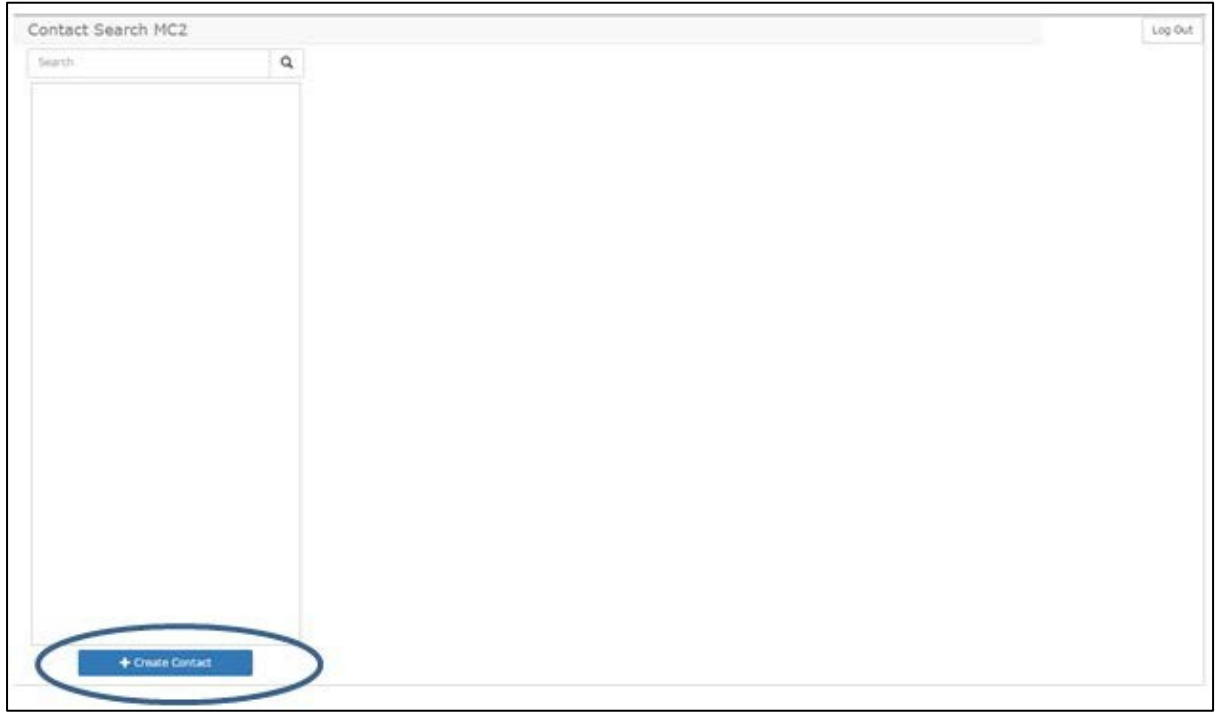

The Profile fields appear.

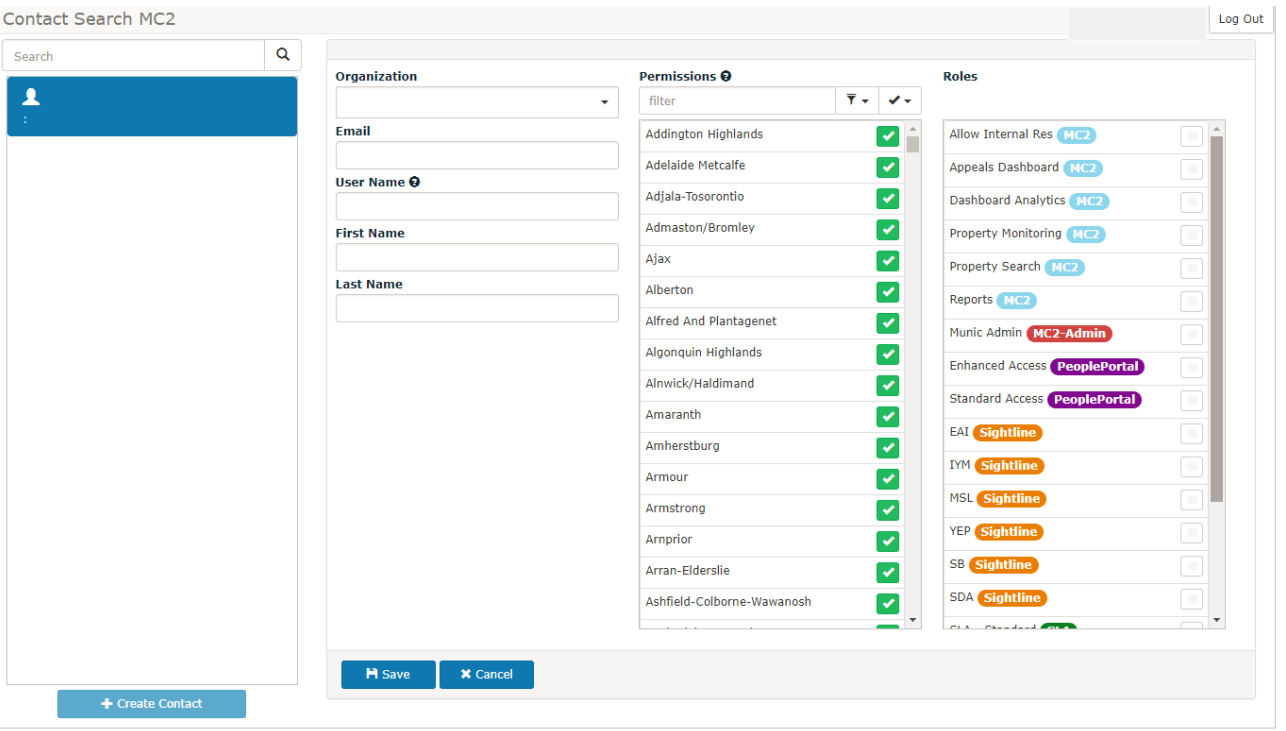

## <span id="page-4-0"></span>**Profile Fields**

#### <span id="page-4-1"></span>**Credentials**

Limits access to data by assigning a secure identifier, as well as an email destination forall password set/reset/communication for users.

Login credentials cannot be used at the same time. See note under section above: "Accessing Municipal Connect 2.0 Administrator"

**Organization -** Defines the member "type" (municipal versus MPAC, etc). Therelated municipality name is defaulted in this field.

**Email -** Enter the email address related to the new user. *An error message will appear ifthe email address already exists in the system.* (see notes at the end of this user guideregarding "one-to-many" users)

**User Name -** User name will auto-populate with the user's email address. NOTE*: it is possible to customize the user name. Using the email address as the user name is a "best practice"*. (see notes at the end of this user guide regarding "one-to-many" users)

**First Name and Last Name -** First and last name should auto-populate, depending on the composition of the email address*. If they don't auto-populate fully, be sure to complete both fields, ensuring that the search tool will present the profile as needed.*

#### <span id="page-5-0"></span>**Permissions**

Defines which municipality the profile will belong to (Lower and Single Tiers will be the same as the Organization. Upper Tiers will display a list of the related Lower TierMunicipalities).

- Choose the appropriate municipality name.
- **In the case of an Upper Tier**, all municipalities related to that Upper Tier will alsoappear. NOTE: Checkmark all the related Lower Tier municipalities PLUS the Upper Tier name,to ensure that their Home Page will show summaries rolled up to the Upper Tierlevel.

#### <span id="page-5-1"></span>**Roles**

Used to assign user rights.

**MC2 (Assessment Portal)** 

**Allow Internal Res -** Allows access to residential properties. Without this, the user willonly have access to non-residential properties.

**Appeals Dashboard -** Enables access to the Appeals/RfRDashboard

**Dashboard Analytics -** Provides an overview of the entire municipal portfolio, with the abilityto drill down through each tax year by either property series or tax classification.

**Property Monitoring -** Allows the user to view portfolio by either assessed value, appeals,RfRs, or Events, as well as to create and edit Watch Lists.

**Property Search -** Allows the user to use a variety of search criteria to find a single property,or build a list of multiple properties.

**Reports -** Provides access to the Building Permit and Municipal Act Programs Report.

#### **People Portal**

**Standard Access -** Basic Search plus Custom Query and - search, view, export access toproperty information related to people.

**Enhanced Access -** Basic Search plus Custom Query and Reports - search, view, export accessto people information and related property information. Report options will include: Population, Electoral Report and Household Counts.

# **SightLine**

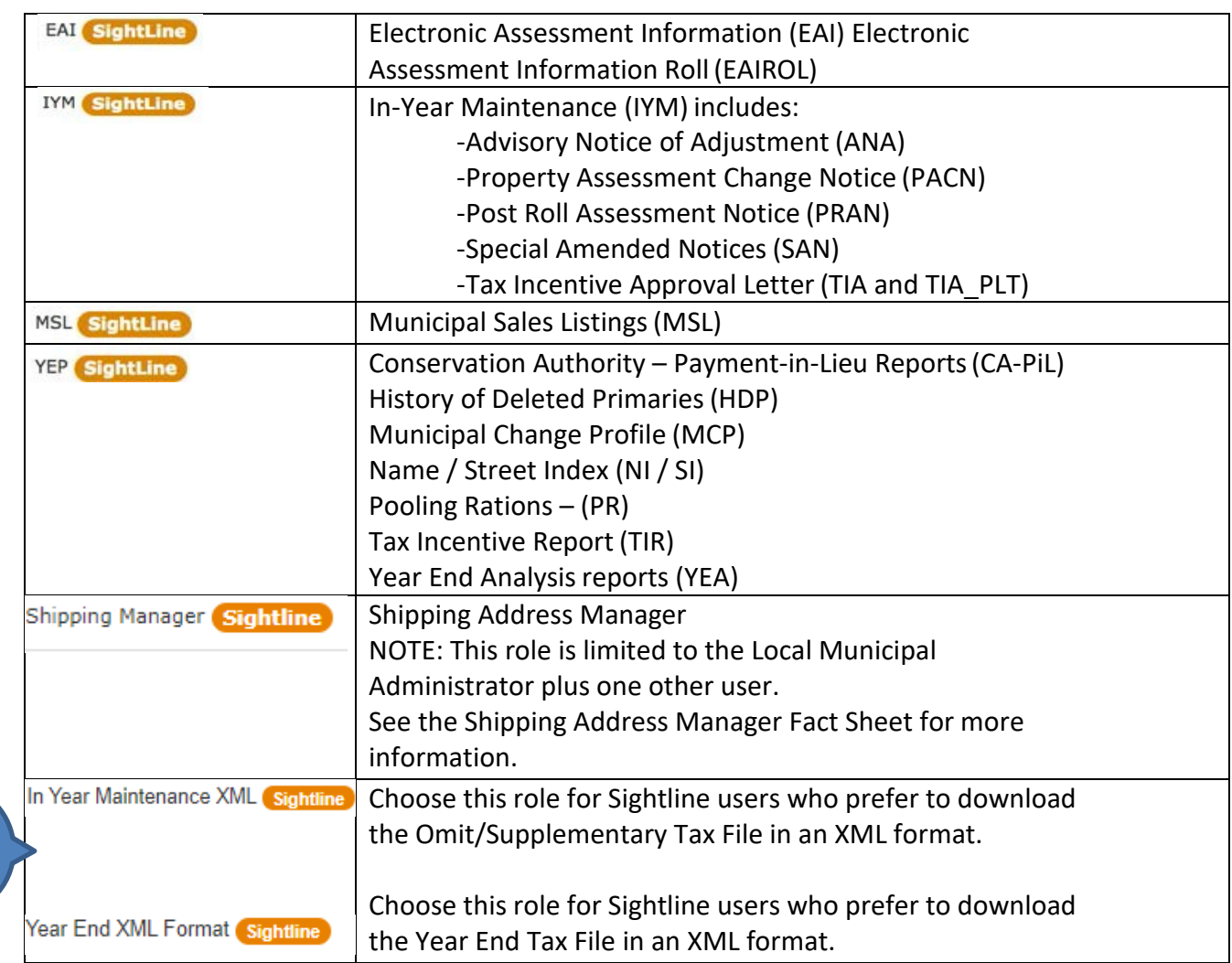

 **SLA**

**NEW** 

**SLA – Standard** – Allows the user to access the Service Level Reporting related to MPAC's twoway service level agreement with your municipality.

#### **WorkSight**

**Bulk Building Permit – Coming Soon \*** *please do not assign* **Mun Enquiry –** Allows the user to create and view municipal enquiries. **Submission – Coming Soon \*** *please do not assign* **Tax Application –** Allows the user to submit and view the outcome of tax applications.

With all fields populated, the next steps are to: Save/Cancel/Welcome the "new"User.

## <span id="page-7-0"></span>**Cancelling the Profile before it issaved**

Choose Cancel to abort the creation of the profile.

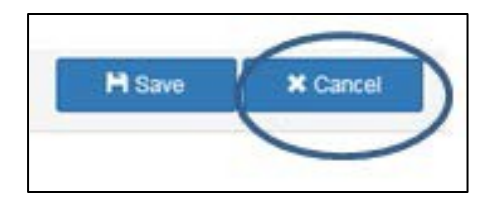

A dialog box will appear, requiring confirmation of the cancelation.

#### <span id="page-7-1"></span>**Saving the new Profile**

Choose Save to complete the profile.

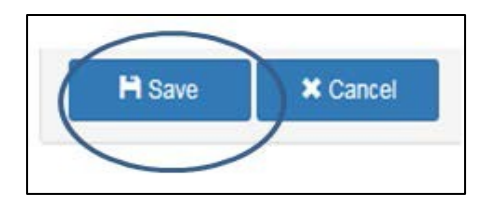

A green dialog box will appear confirming that the profile issaved.

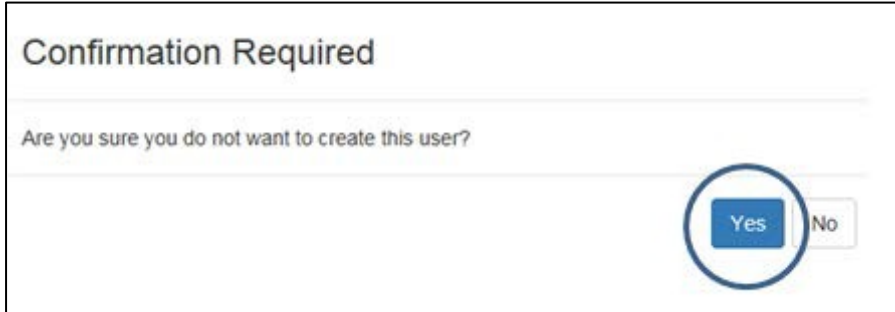

## <span id="page-8-0"></span>**Generate Welcome email**

Choose Password and select "MC2 – Send Welcome Email" from themenu.

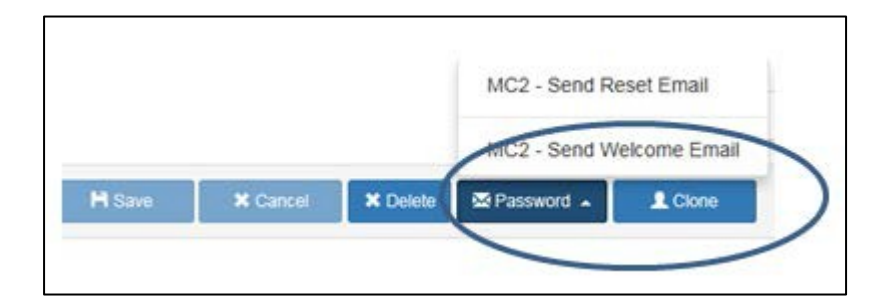

A green dialog box will appear confirming that Welcome email issent. *See sample of Welcome email at the back of this UserGuide.*

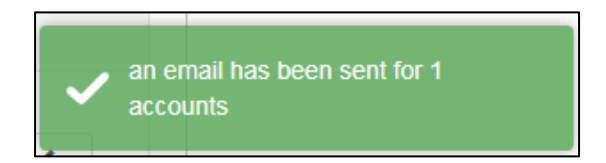

#### <span id="page-8-1"></span>**Search Profiles**

To locate an existing profile, enter in to the Contact Search field, the first few letters ofeither:

- First name
- Last name
- Municipality name

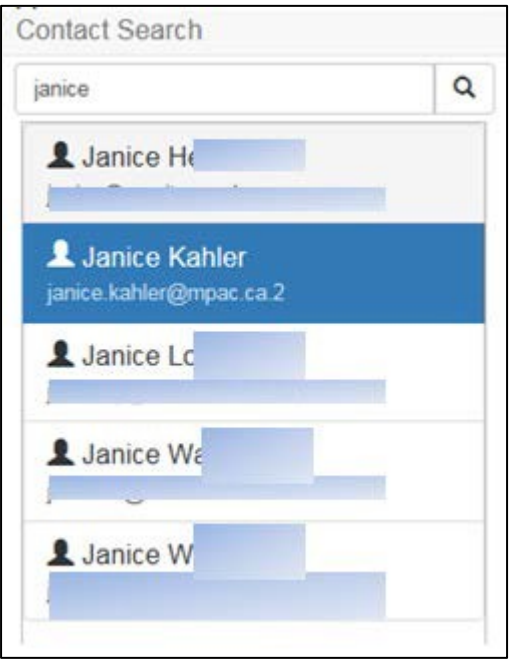

Choose the "magnifying glass" icon, and all users within your organization, that have the similar search criteria, will appear in the results list.

Choose the appropriate profile from the results list, and the profile details will appear.

If there are no search results for the entry, a dialogue box will appear indicating "no contacts found"

#### <span id="page-9-0"></span>**Reset a Password**

*Resetting passwords should be done by the user, but the Administrator does have the ability to do this on behalf of the user.*

To Reset a password, choose the Password button, then choose MC2 – Send Reset Email

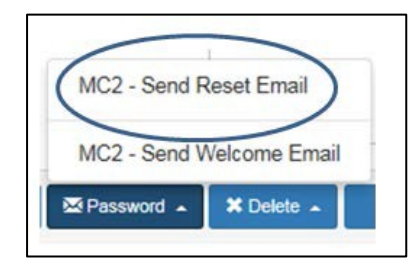

<span id="page-9-1"></span>NOTE: The link within the email will remain active for 24 hours.

## **Edit an Existing Profile**

To edit any of the information for an existing profile, replace the information in therelated field.

The Save button will become active. Choose the Save button.

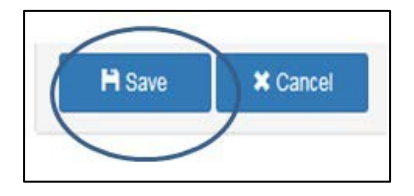

A green validation message will appear in the top right corner of the profile screen.

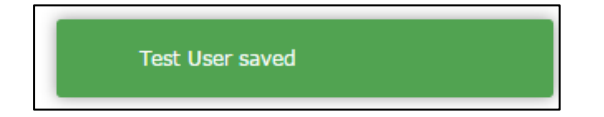

#### <span id="page-10-0"></span>**Clone an Existing Profile**

Cloning allows a newly created profile to start with the same Organization, Permissions,and Roles as an existing profile.

To clone an existing profile, search for the subject profile and choose the Clone button.

A dialogue box that requests confirmation will appear. Choose yes to confirm.

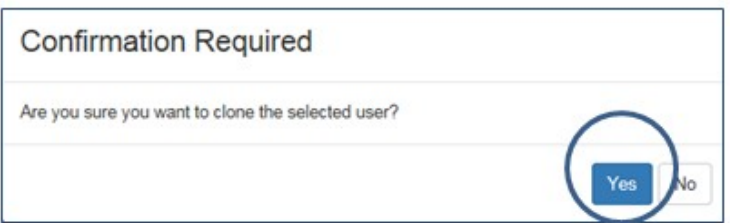

Proceed with populating the user information (email, username, first/last name).

See Saving New Profile and Generating Welcome Email instructions above, to complete.

#### <span id="page-10-1"></span>**Delete a Profile**

Search for the subject profile and carefully review to ensure that this is the intended profile to delete.

Choose the Delete button.

A dialogue box that requests confirmation will appear

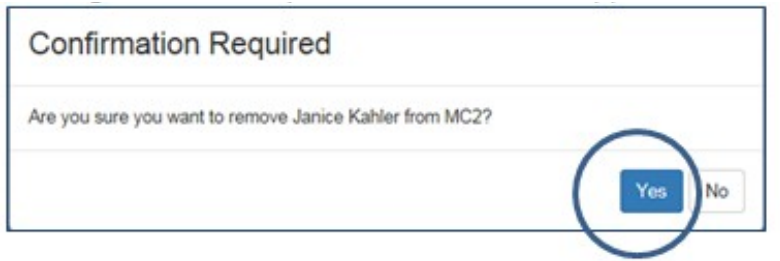

## <span id="page-11-0"></span>**Logging Out of Municipal Connect 2.0 Administrator**

To log out, choose Log Out on the top right corner of the screen.

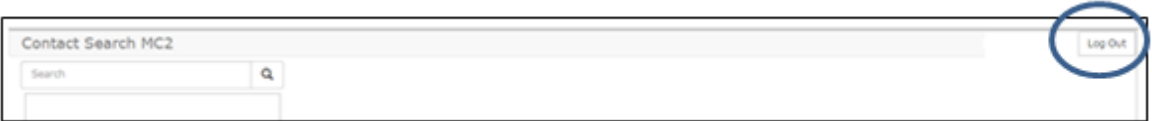

## <span id="page-11-1"></span>**Managing "One-to-Many" Profiles**

*Municipalities hire third-party consultants to complete a variety of tax policy and consulting work. In many cases, they provide access to Municipal Connect 2.0, as their authorized representative. Unlike a municipal user who only has one municipality "one-to-one" relationship in Connect 2.0, consultants have a "one-to-many" relationship, because they have clients spanning the province.*

*Every consulting company may choose to handle this differently. Some may choose to create several unique email addresses and usernames. Others may not.*

*Those consultants who have chosen to create their own unique email addresses and usernames will likely supply these to the municipality upon initial request for access.*

For those who have not, follow the instructions below:

The key to creating a one-to-many user profile is to ensure that the email addressand username are unique.

- Follow the instructions for Creating a New Profile or Clone an Existing Profile but use the following at the Credentials step…
- Email address: To "fool" the system, add a "(.)(number)" at the end of the email address. Example:

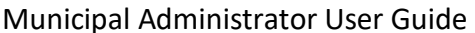

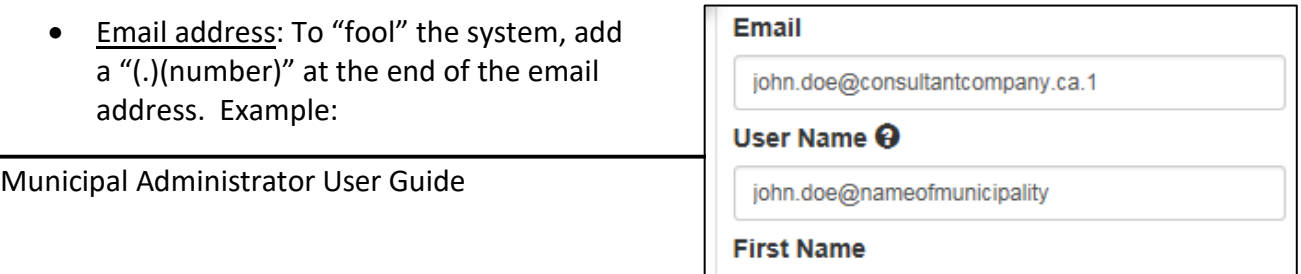

[john.doe@consultantcompany.ca.1 .](mailto:john.doe@consultantcompany.ca.1) If this number already exists, an error message will indicate that this email already exists. Keep changing the number until the email address is allowed.

• Username: To "fool" the system, delete the auto-filled username and create a unique username of yours or the consultant's choice.

## <span id="page-12-0"></span>**User Welcome Experience (Sample)**

**Welcome to the new Municipal Connect™. Your credentials have been established andare awaiting your initiation. To access your new system, please follow theseinstructions; You will receive an email from [noreply@municipalconnect.ca](mailto:noreply@municipalconnect.ca)**

Dear Such

Welcome to municipalconnect.ca, an account has been created for you by your administrator

Your user name is Trainer and please follow this link to set your password.

municipalconnect.ca

Choose the "link" in the welcome email above.

The Password Set dialogue box appears.

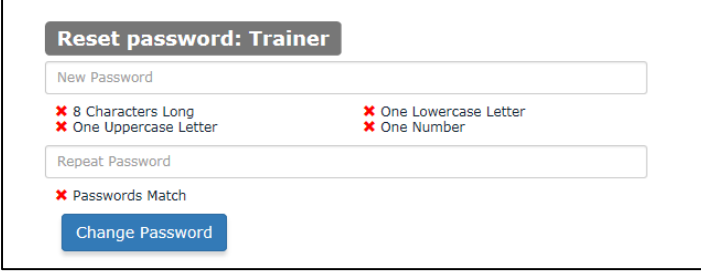

Choose your password, using the industry-recommended security standards.

Choose Change Password and the Municipal Connect 2.0 Login Pageappears.

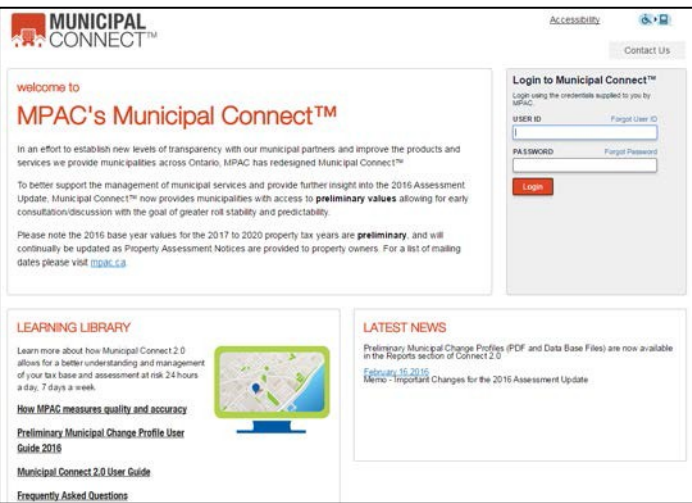

#### <span id="page-14-0"></span>**Reset Password**

To reset your password at any time, choose the "Forgot Password" link on the loginpage.

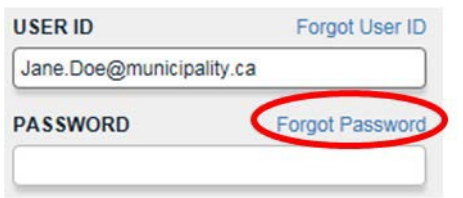

Upon selecting the Forgot Password, you will be presented with a screen into which youmust enter your email address upon which the system will send instructions for resetting your password.

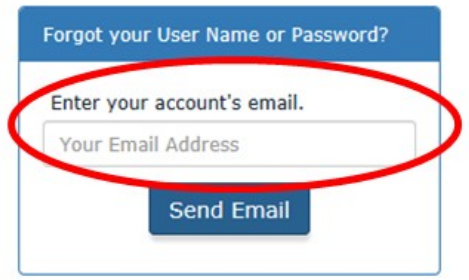

The system will notify you that you have entered a valid email address and that apassword reset has been sent.

You will receive an email from [noreply@municipalconnect.ca \(](mailto:noreply@municipalconnect.ca)see below).

IMPORTANT: The link within this email stays active for only 24 hours. The user cansimply repeat the Forgot Password process if they let the link expire.

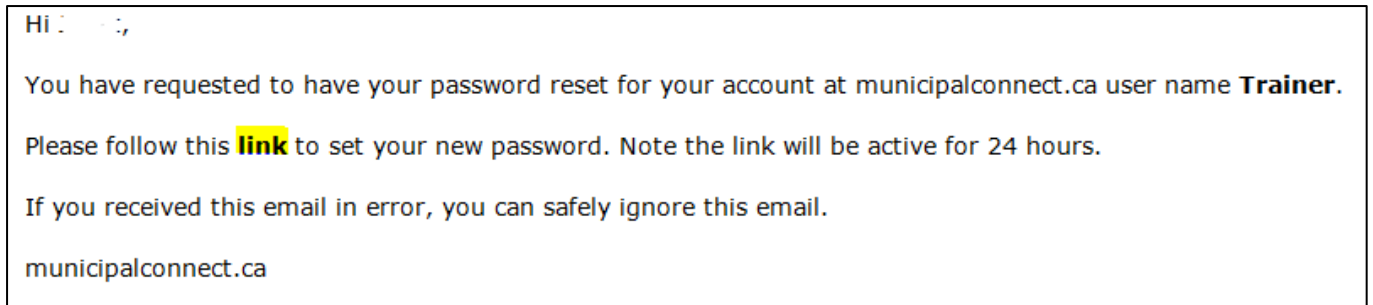

IMPORTANT*: if you don't get an email from [noreply@municipalconnect.ca i](mailto:noreply@municipalconnect.ca)n your inboxright away, please check both your Clutter and yourJunkmail.* Complete the process by following the validation rules for each field. Upon successfully changing your password you will be directed back to the login screen.